## **Versión 7 Importar Certificado de la UJAEN en Internet Explorer 7**

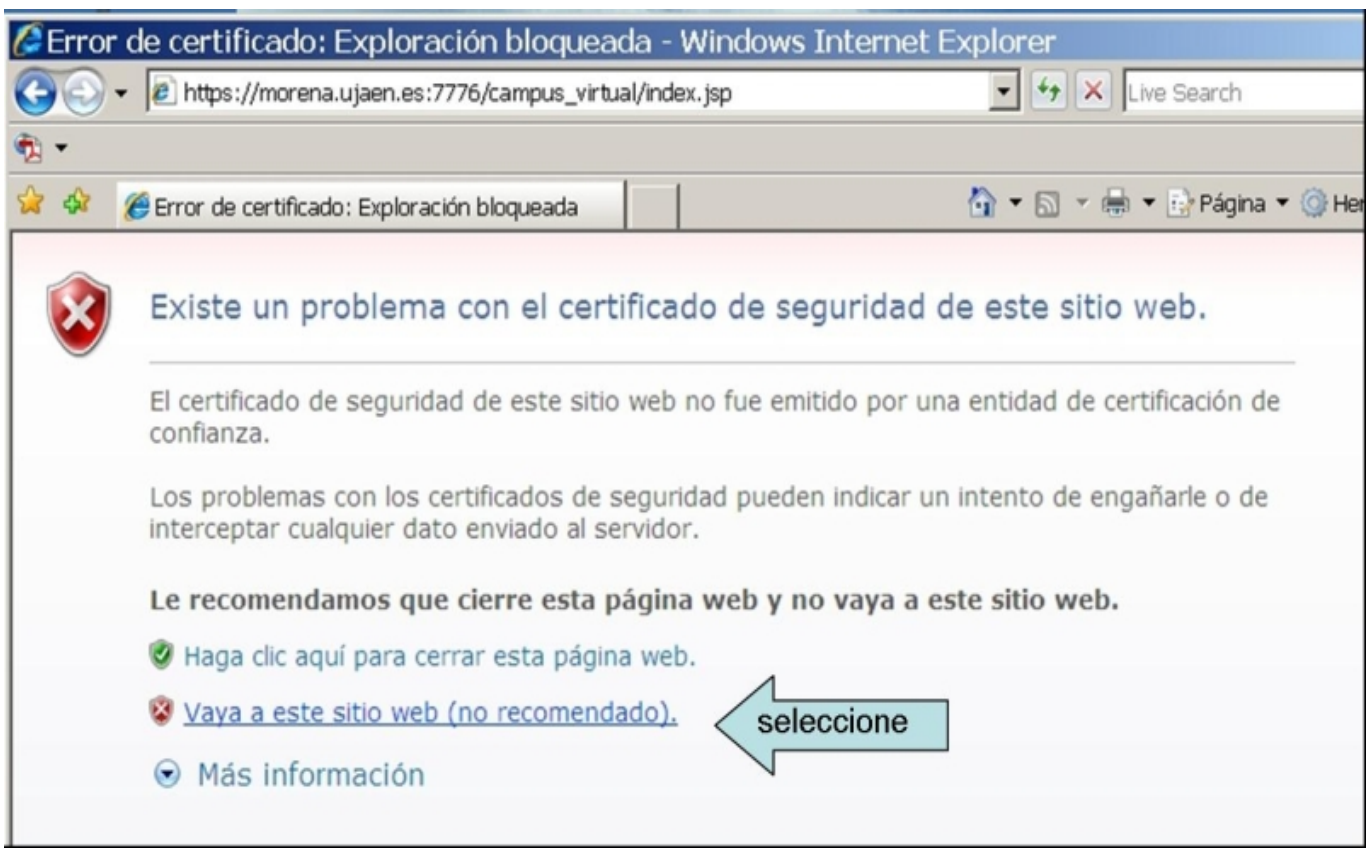

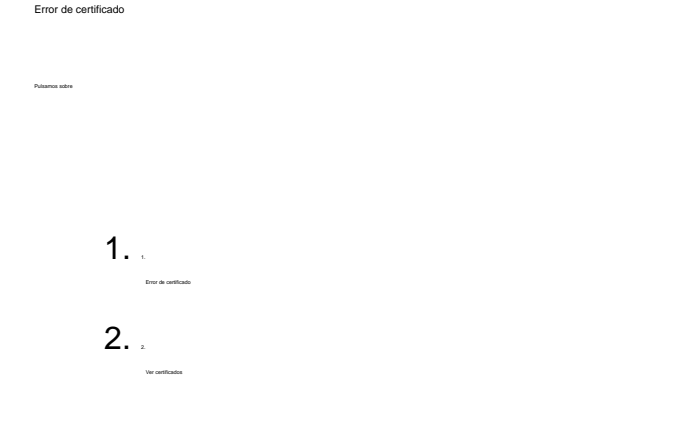

Al actualizarse automáticamente Internet Explorer a la versión 7, cuando intentamos acceder a Campus Virtual, Webmail o Docencia Virtual se abre la siguiente ventana. La flecha indica los pasos a seguir.

## **Versión 7**

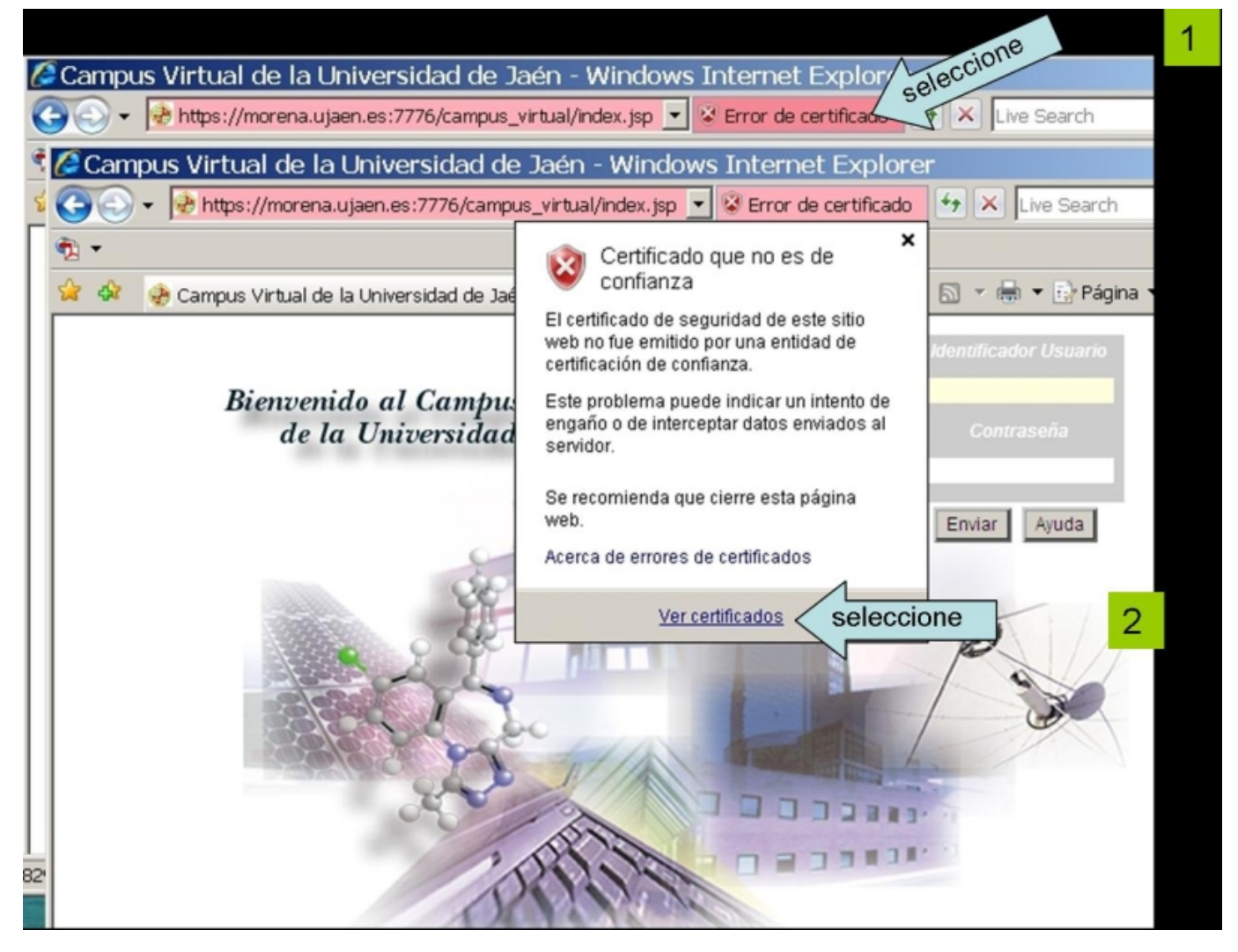

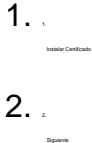

Importar Certificado

Seleccionamos:

Página 2 / 5 **(c) 2024 <webmaster@ujaen.es> | 2024-05-03 06:46** [URL: https://faq.ujaen.es/index.php?action=artikel&cat=23&id=29&artlang=es](https://faq.ujaen.es/index.php?action=artikel&cat=23&id=29&artlang=es)

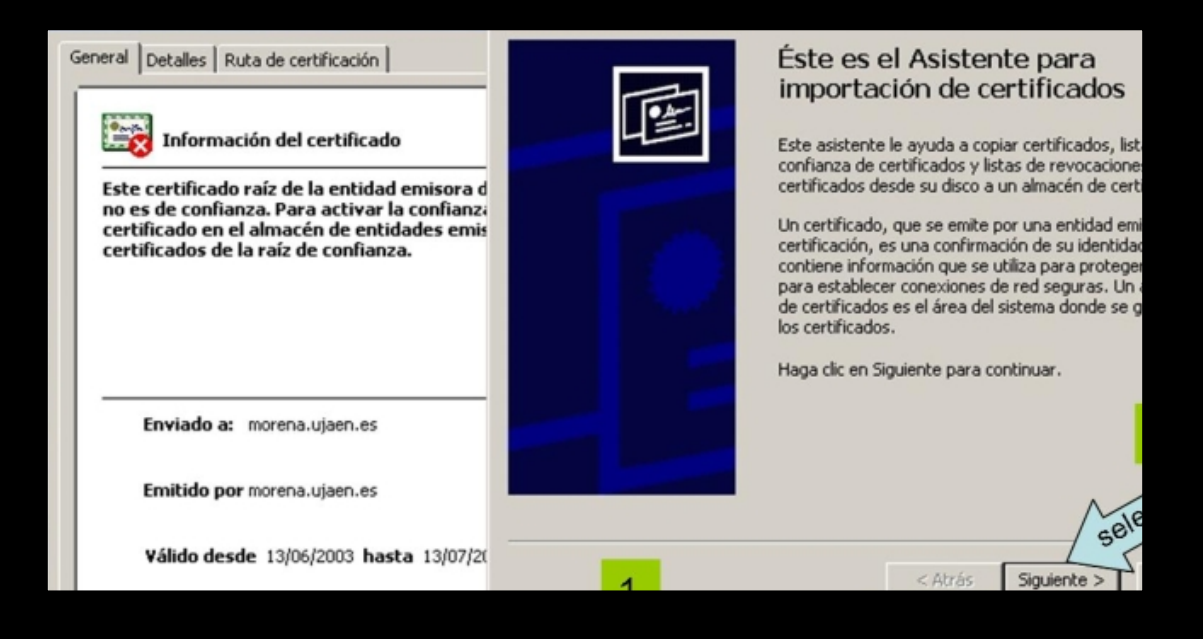

Página 3 / 5 **(c) 2024 <webmaster@ujaen.es> | 2024-05-03 06:46** [URL: https://faq.ujaen.es/index.php?action=artikel&cat=23&id=29&artlang=es](https://faq.ujaen.es/index.php?action=artikel&cat=23&id=29&artlang=es)

Completar la importación

 $1.$ 

 $2.2<sub>2</sub>$ 

 $3.$ Si

Seleccionamos:

## **Versión 7**

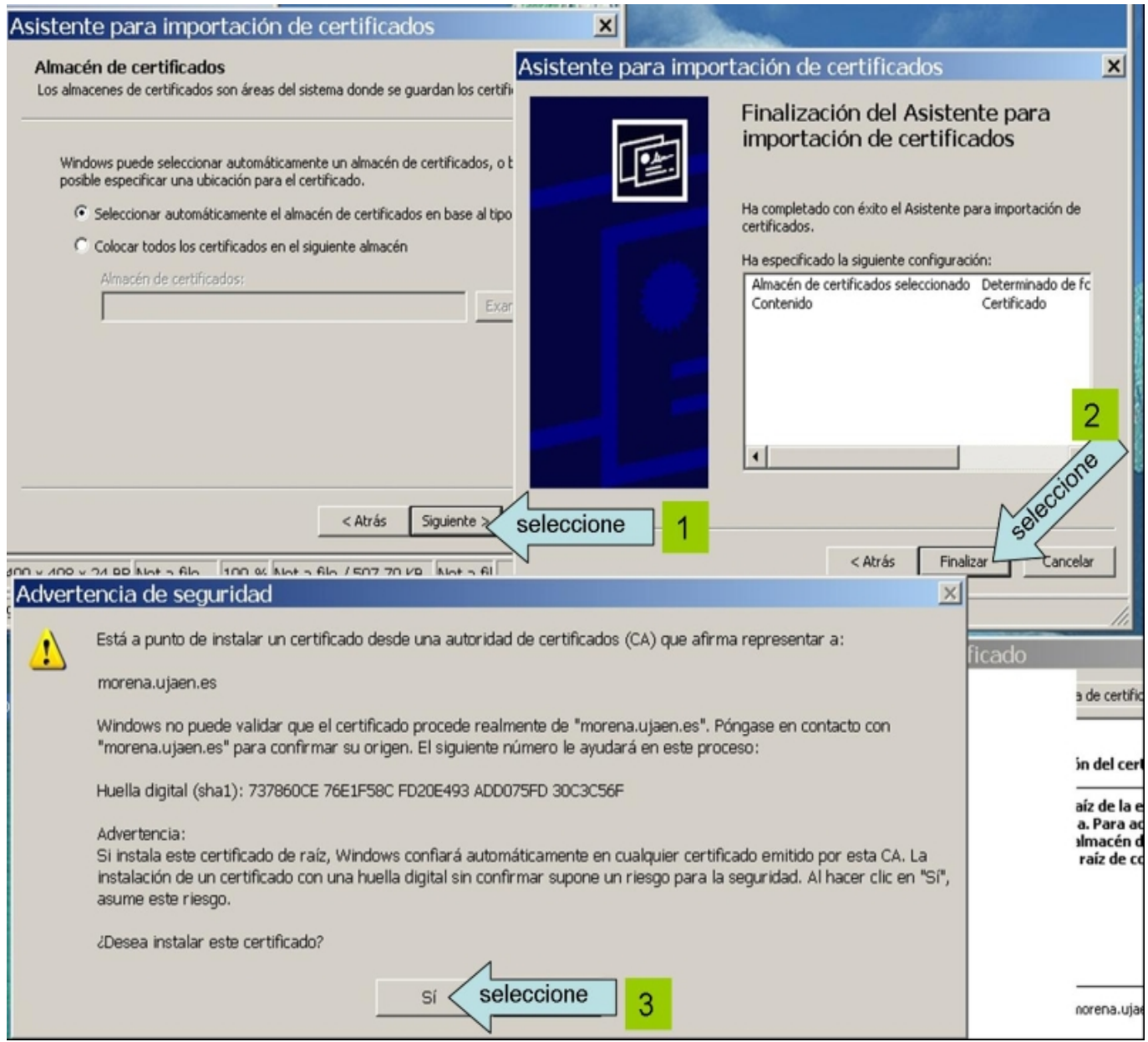

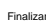

Finalmente Aceptamos para terminar con el proceso de importación.

Página 4 / 5 **(c) 2024 <webmaster@ujaen.es> | 2024-05-03 06:46** [URL: https://faq.ujaen.es/index.php?action=artikel&cat=23&id=29&artlang=es](https://faq.ujaen.es/index.php?action=artikel&cat=23&id=29&artlang=es)

## **Versión 7**

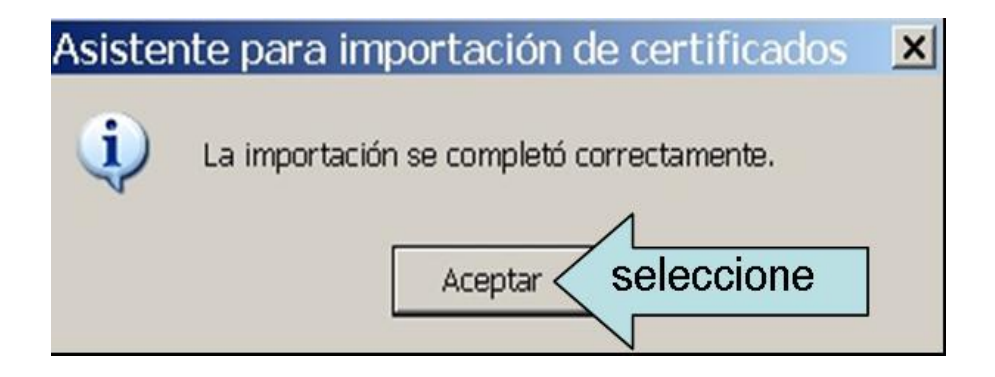

Solución única ID: #1028 Autor: Sección de Atención al Usuario Última actualización: 2007-03-20 12:29